#### S4메신저 추가 활용 '대화상대 추가'로 온라인 네트워크

### 들어가기 전에..

- ▶ 'S4 메신저'는 화상회의를 위해 도입하였지만, 일반적인 메신저 기능도 가지고 있습니다.
- 특히, 조직도 기능이 포함되어 있기 때문에 각 지역단간의 네트워크 구축에도 도움이 됩니다.

### 1. 조직도 / 대화상대 보기

- ▶ 조직도 글자 앞의 +표시와 파란 폴더모양 클릭하면 각 지역단 가입자 나옵니다.
- ▶ 노란 얼굴은 현재 접속한 사용자입니다.

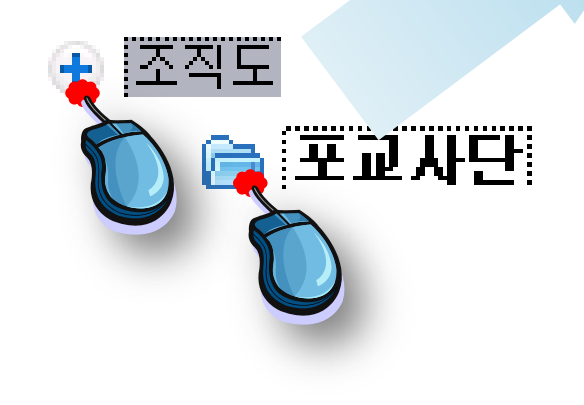

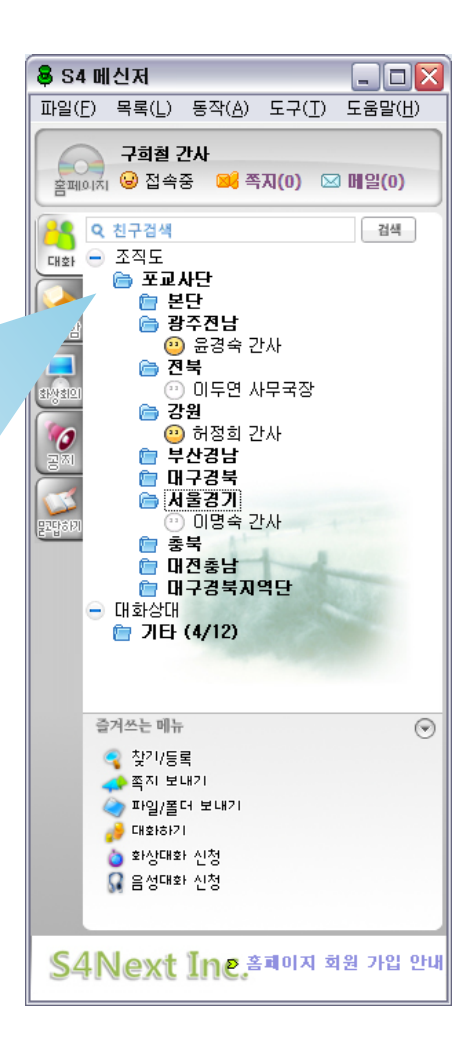

# 2. 조직도에서 쪽지/메일 가능

- ▶ 조직도 만으로도 쪽지나 메일전송은 가능합니다.
- 그러나 기능이 한계적입니다. (대화상대 등록 권장)

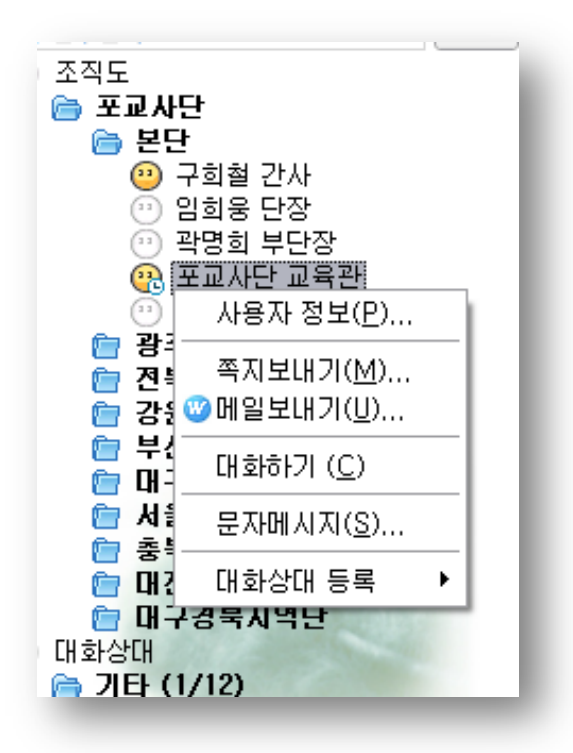

# 3. 대화상대 등록

- ▶ 원하는 사람을 찾은 후 마우스 오른쪽 클릭!
- 대화상대 등록 > 기타 (추후 그룹수정 가능)

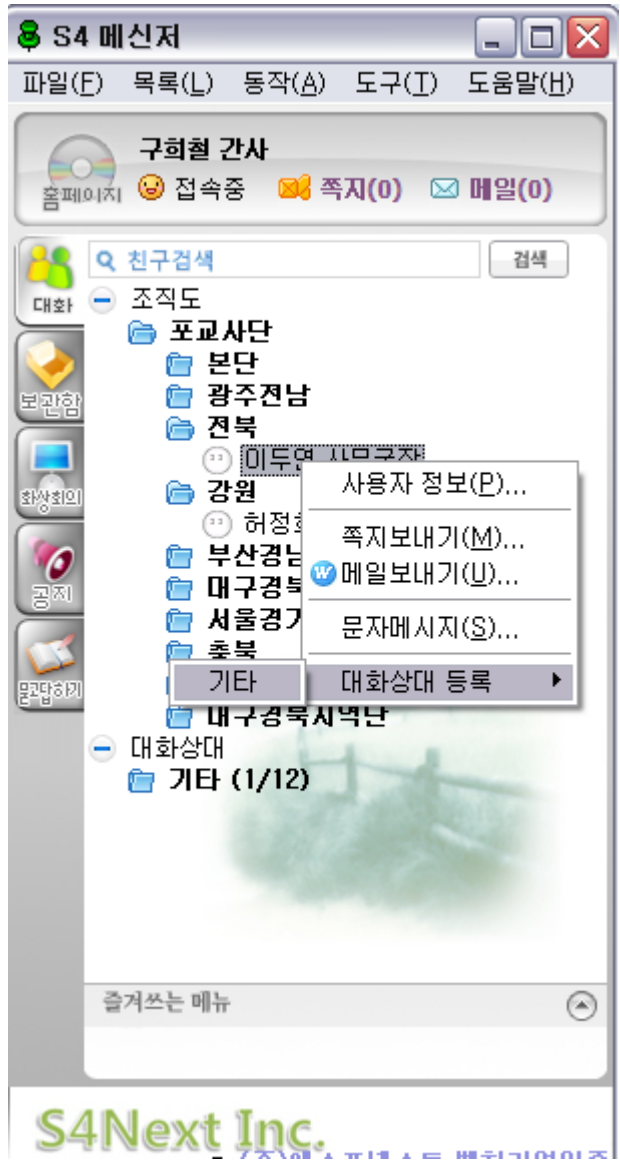

# 4. 대화상대와 대화

- 상대방이 승인을 하면 대화상대 명단에 추가됩니다.
- 접속되어있는 사용자이름에 더블클릭을 하면 바로 대화가 시작됩니다.

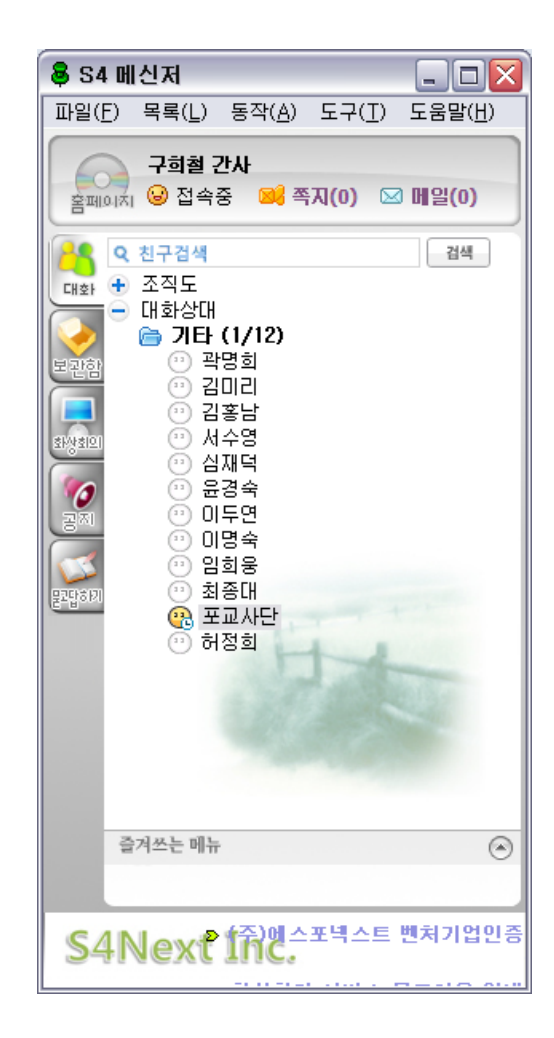

# <u>5. 대화창 설명</u>

- 대화가 시작되면 상단 메뉴를 통해 파일전송 및 화상대화(1대1), 원격제어 등 다양한 기능이 가능 해집니다.
- ▶ 참고로 파일전송시 "내 문서\S4받은파일" 폴더에 저장됩니다.

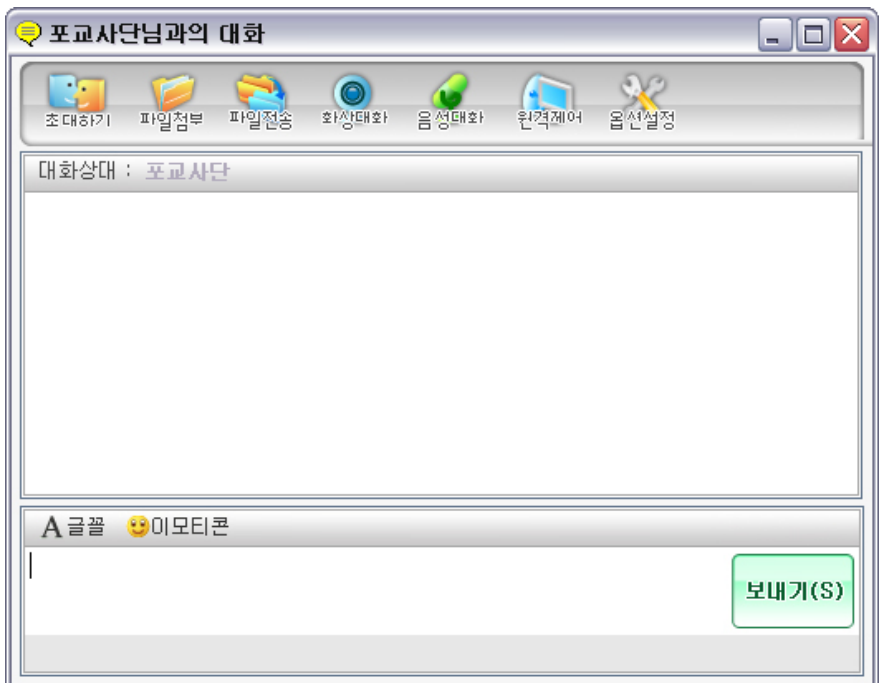

#### 마치며

- 메신저를 이용해 각 지역단간의 연결과 소통이 활발해지길 바랍니다.
- ▶ 성불하십시오..()